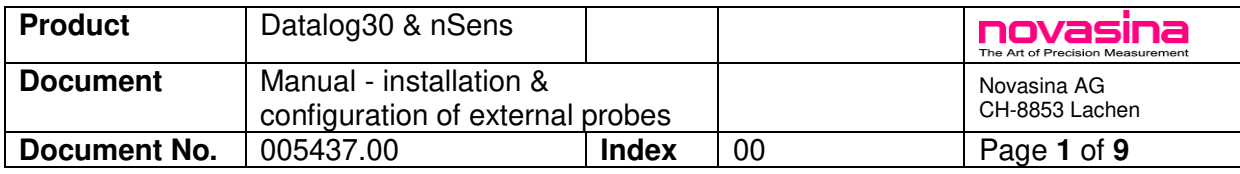

# **Datalog30 with External Probes**

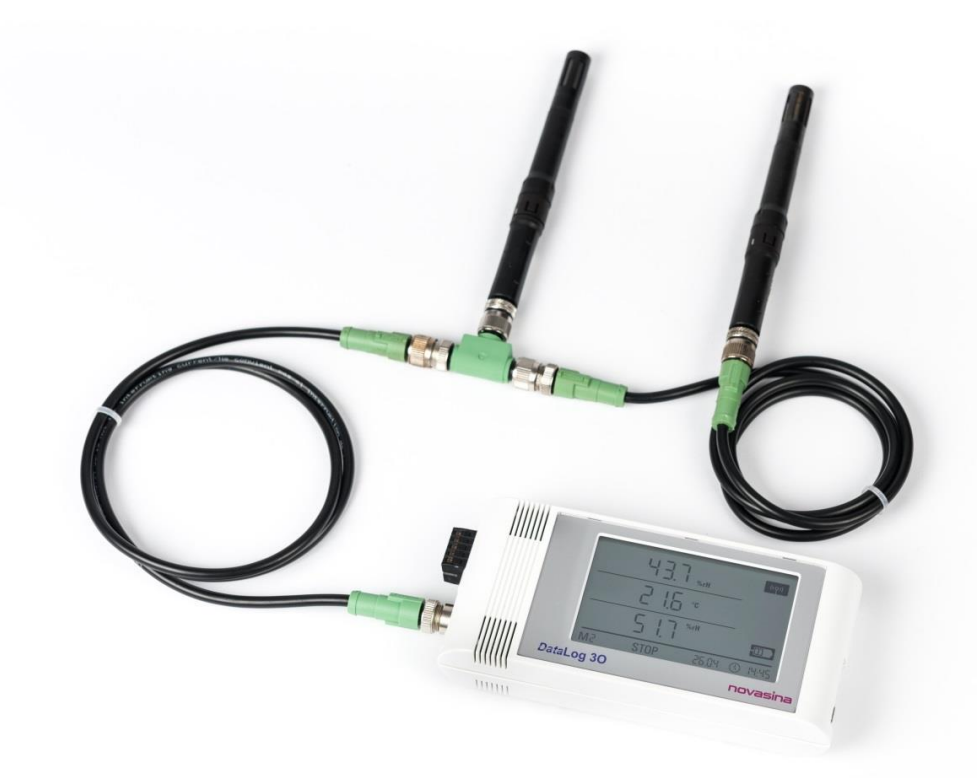

#### **IMPORTANT:**

**The display has to show** *REC* for the logger to record data. If *STOP* is displayed, measurements are done without recording!

**External supply** is **required** for the use of external sensors (230V USB adapter or 24VDC).

The date and time have to be up-to-date.

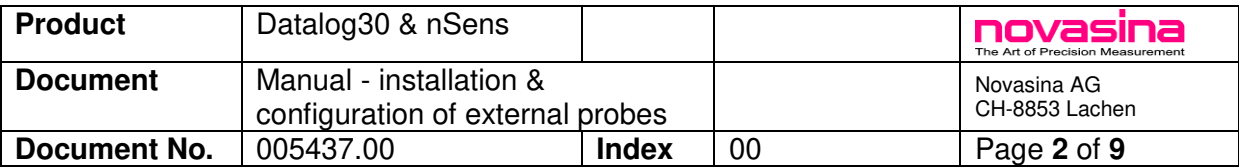

#### **Scope of Use:**

This user guide applies to the Datalog30 data logger from firmware release V3.5 and Smartgraph3 V3.3.3 on.

The Datalog30 user guide and the SmartGraph3 online help should be consulted for more details.

### **1. Installation of SmartGraph3**

You will be able to set up your data logger and take the readings of recorded measurements if you install the SmartGraph software on a PC with the following minimum requirements.

Supported operating systems:

Windows XP from Service Pack 3 on and higher Windows releases (32+64bit)

Hardware requirements:

- Processor speed: at least 1 GHz
- USB or network connection: RJ45
- at least 512 MB of operating memory
- at least 4 GB of free disc space
- Software Adobe Acrobat Reader

You can select during the installation of SmartGraph3 how Background Processing is to be installed:

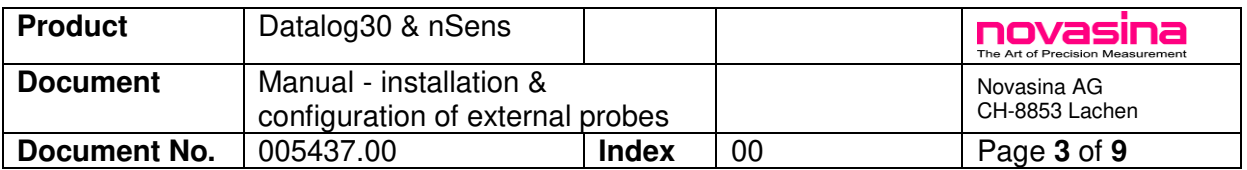

The following options are then available:

 *program internal* (default setting): background processing is integrated into the program, i.e. it works like a single/normal program. Processing is done in the background only if the user interface is also started.

**service on this PC:** background processing is installed, independently of the user interface, on the local PC as a separate service, i.e. processing is done in the background regardless of the user interface. Background processing is initiated once the operating system is started and operates whether the user is logged on the PC or not.

 *service on a server***:** background processing takes place on another PC/server. To use this function, you have to first install SmartGraph3 on this PC/server with the option *Background processing = service on this PC*.

Instead of *localhost* (which would mean the local PC), the server's IP address or name is entered here.

**Note:** Please note that in this case communication with devices connected via USB is also available only over the server, i.e. no devices connected to the client PC via USB are recognised by the software anymore.

In principle, the server can be accessed by multiple client PCs.

If the installation mode is changed, SmartGraph3 has to be uninstalled and installed once again, but this does not affect any of the saved measurements or settings.

SmartGraph3 Setup **Destination Folder** Click Next to install to the default folder or click Change to choose and Install SmartGraph3 to: C:\Program Files (x86)\SmartGraph3\ Change...  $\overrightarrow{v}$  Create a shortcut for this program on the desktop und processing service on a server  $_{\text{port}}$   $\overline{52020}$ host localhost Back Next Cancel

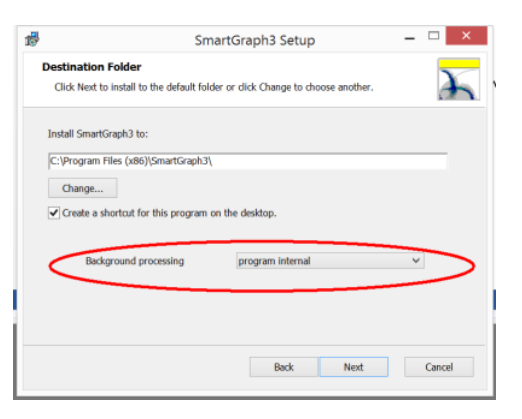

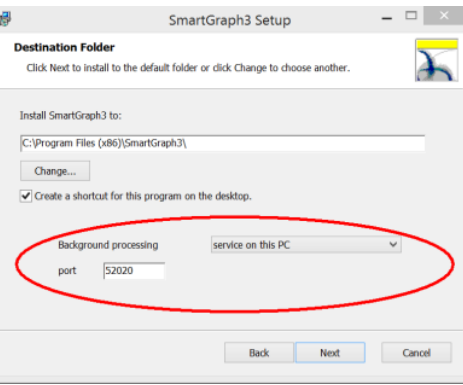

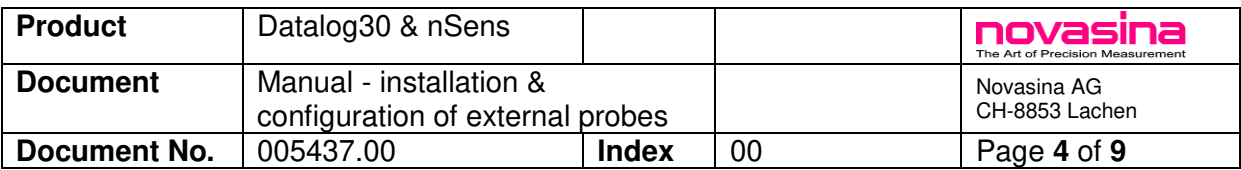

#### **2. Installation and Set-Up of the DataLog30**

Before the first set-up the DataLog30 has to be connected via USB directly to a PC with installed Smartgraph3 software.

No additional drivers are required. The logger is automatically recognised and displayed in Smartgraph3. By default, the name reads *Network Datalogger XXXX*, with XXXX standing for the four last characters of the MAC address (you can see the whole MAC address on the data logger's nameplate on the backside).

### **3. Set-Up: nSens-HT Digital Sensors**

Menu: *Devices - Manage Devices* 

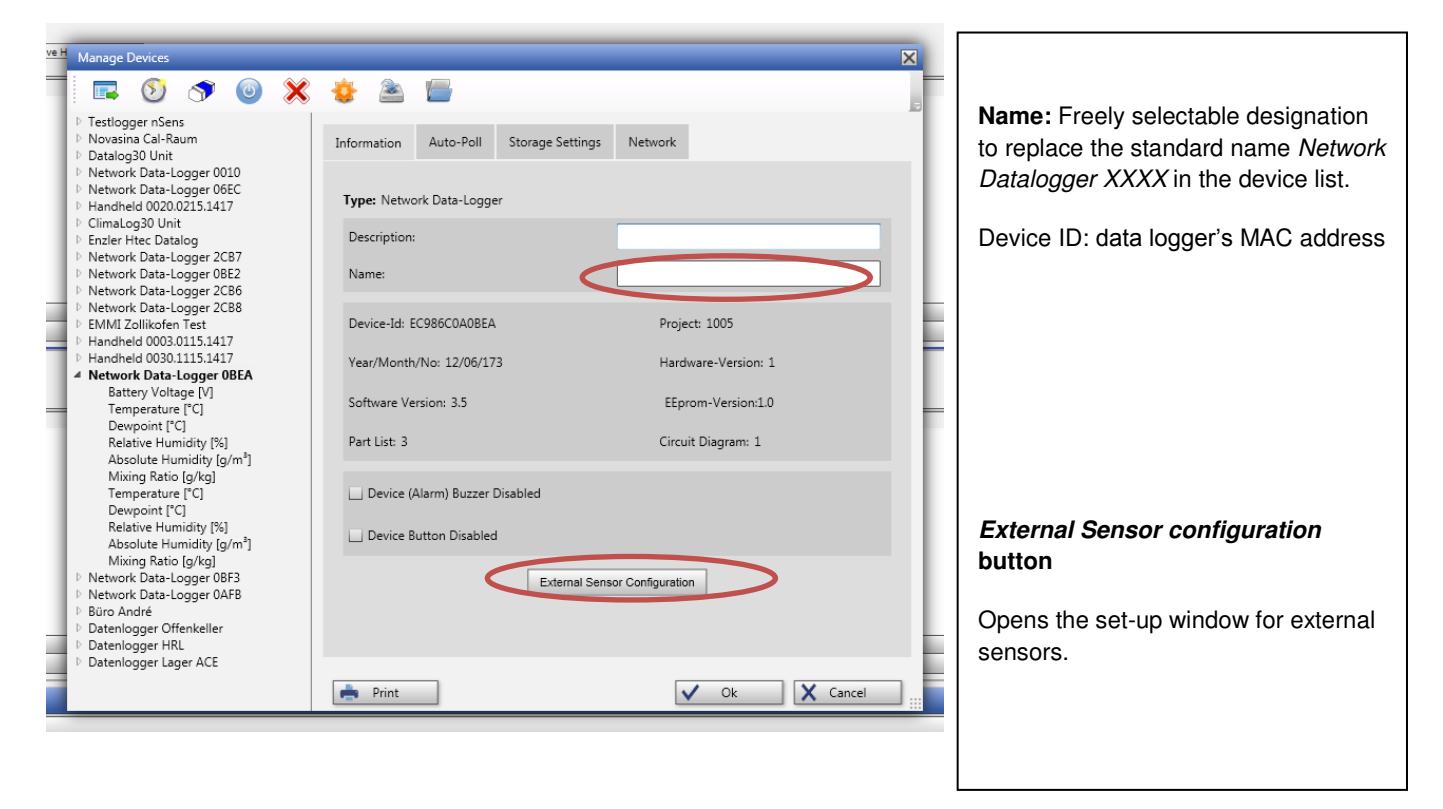

#### Click on *External Sensor configuration*

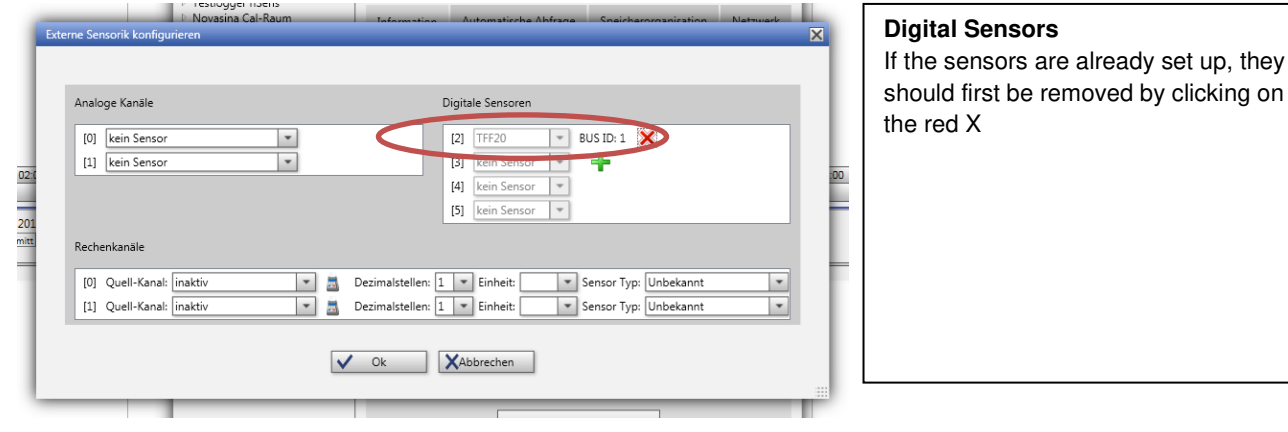

set up, they

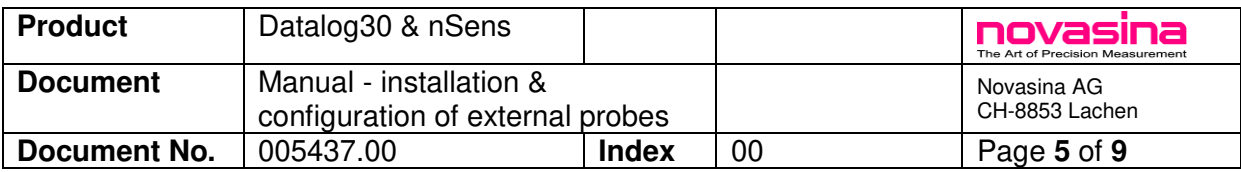

**IMPORTANT: Remove from the data logger all digital sensors, including the adapter (nLink UMB).** 

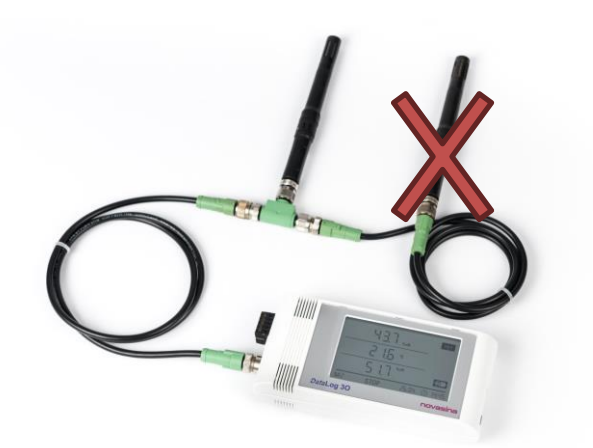

Connect the first sensor with the nLink-UMB adapter to the Datalog30. Only one adapter is allowed, and it does not matter if it is connected directly, via a cable or T-piece.

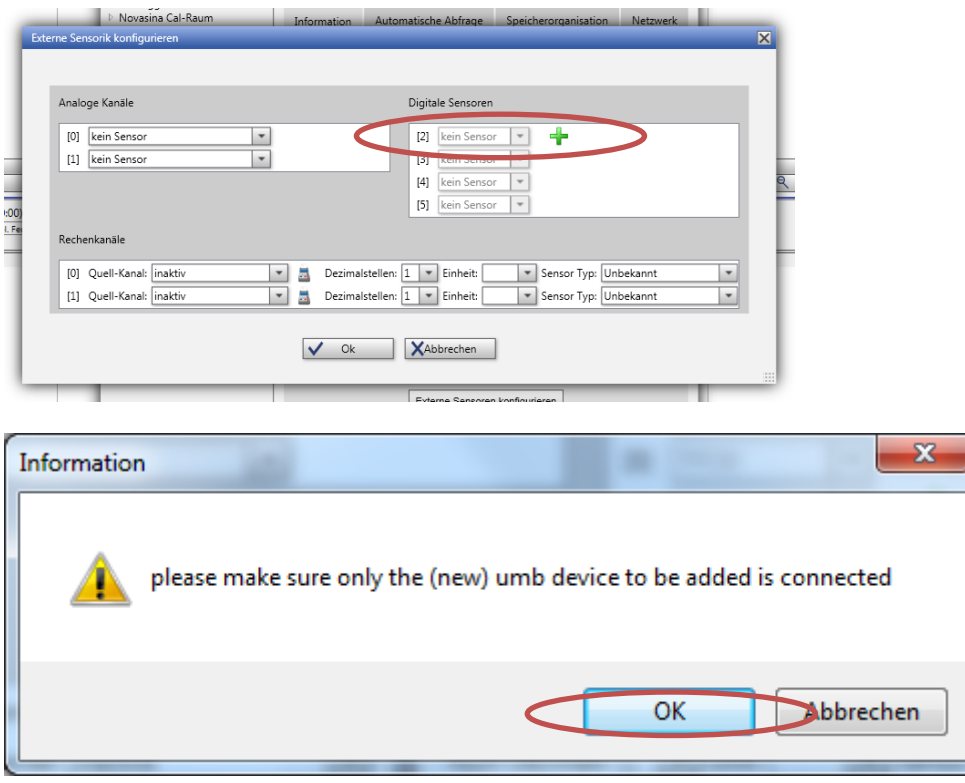

Once the procedure is successfully completed, it is recommended to label the UMB adapter with number 1. The DataLog30 identified the UMB adapter. The sensor attached to the adapter can at any time be exchanged.

In case the procedure is interrupted, remove the sensor, including the UMB Adapter. Switch off the logger (remove the USB cable and batteries), then try once again.

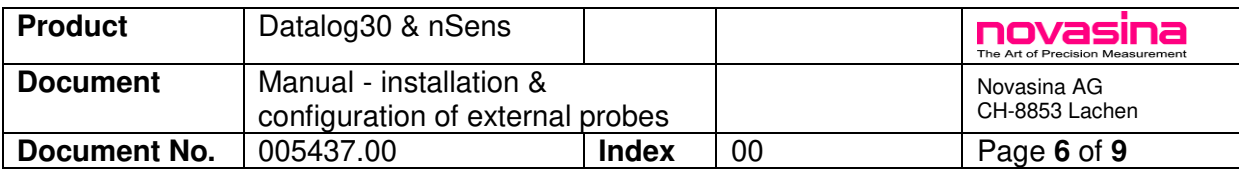

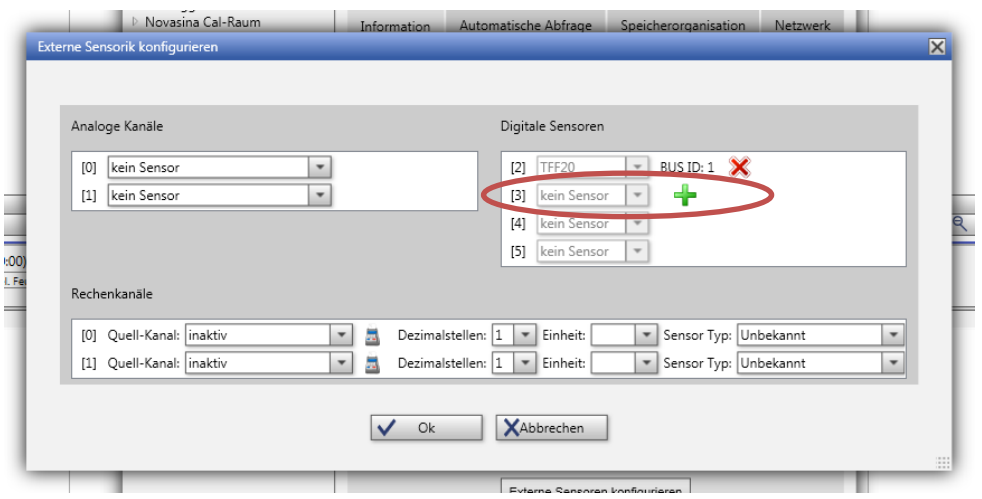

For multiple sensors, please remove each attached sensor from the data logger and connect only a new sensor to the UMB adapter. Repeat the procedure.

**IMPORTANT:** The nLink UMB adapter is identified by the data logger and provided with an ID. You can attach any nSens-HT onto the adapter without having to set it up again. If the UMB adapter is to be replaced, it has to be set up once again.

#### **4. Connection of Analogue Sensors Using mA or V**

Two analogue signals (mA/V or PT100 temperature sensors) can be connected to the digital sensor at the same time.

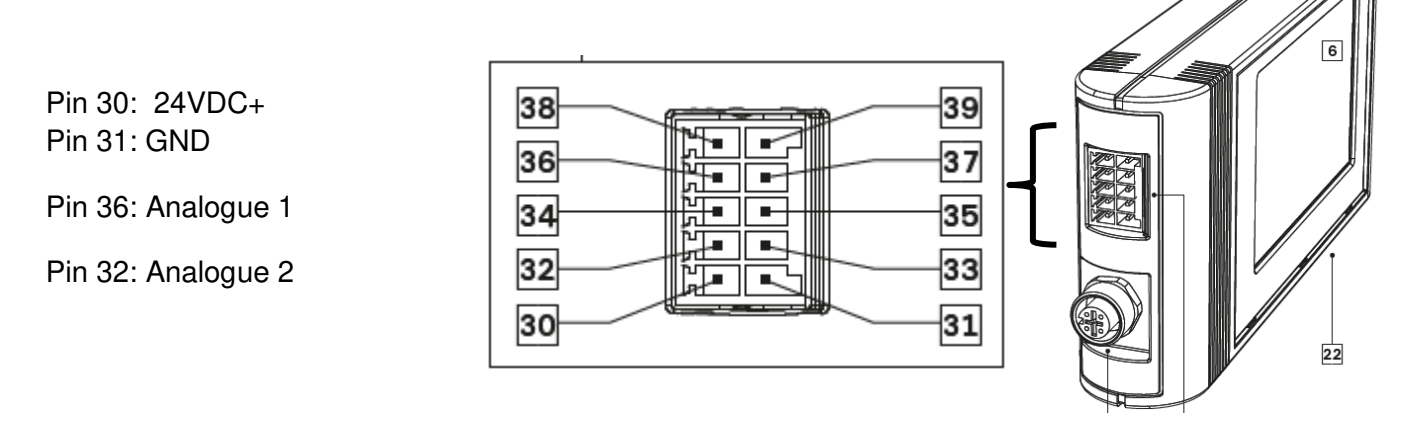

The logger is supplied with 24V over pin 30. The battery serves only as a backup.

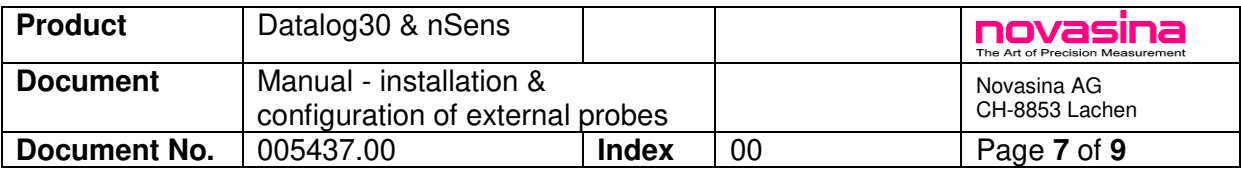

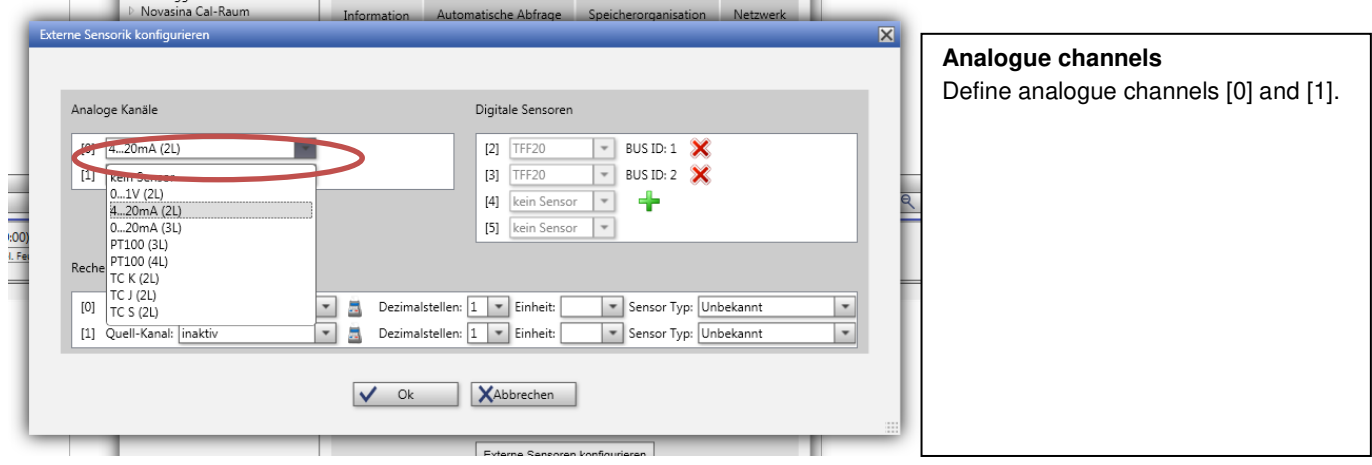

## Adjust the scaling

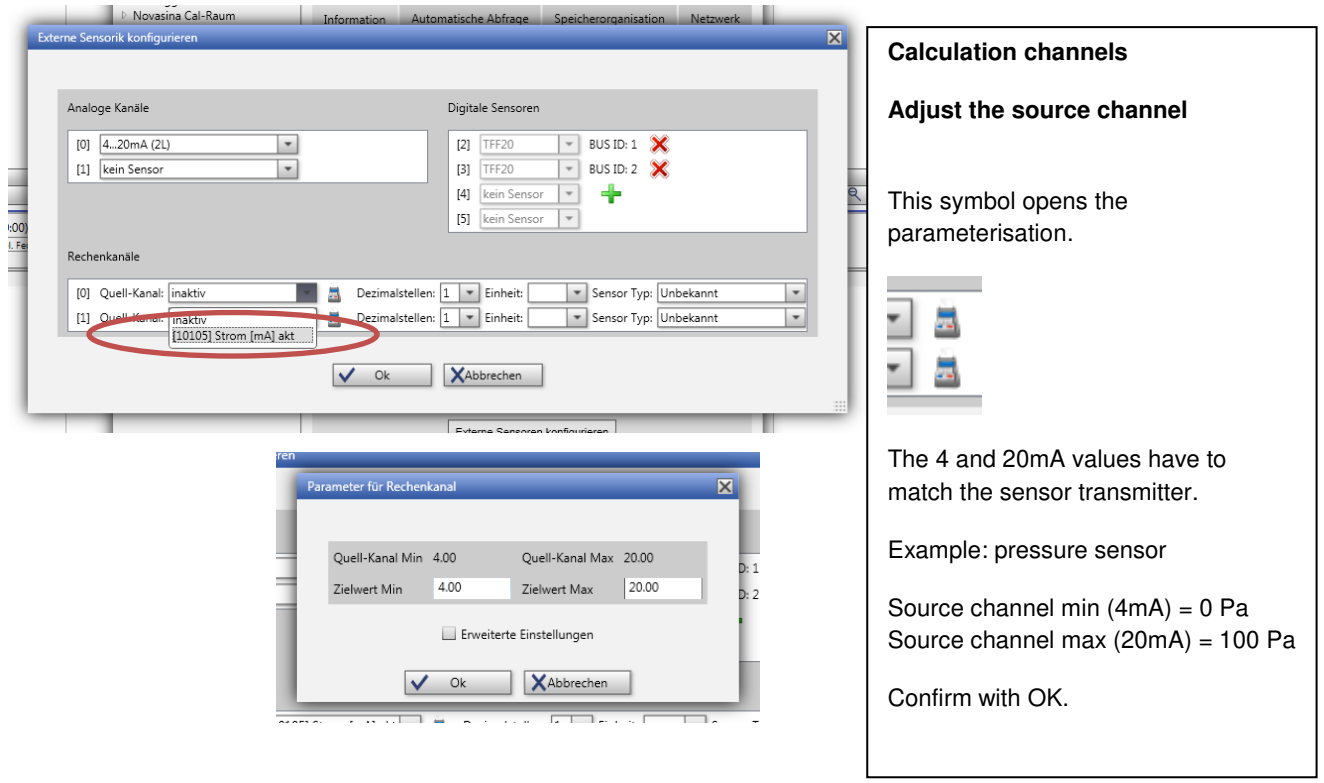

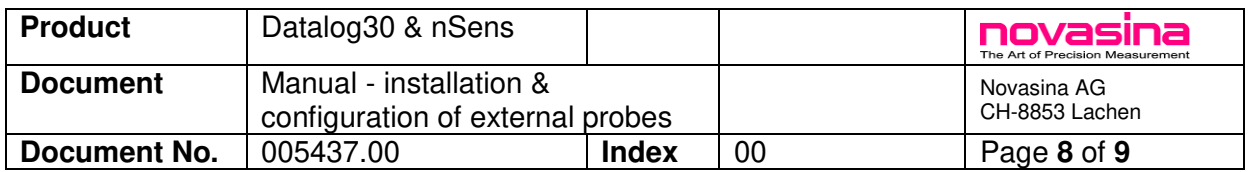

### **5. Storage Settings**

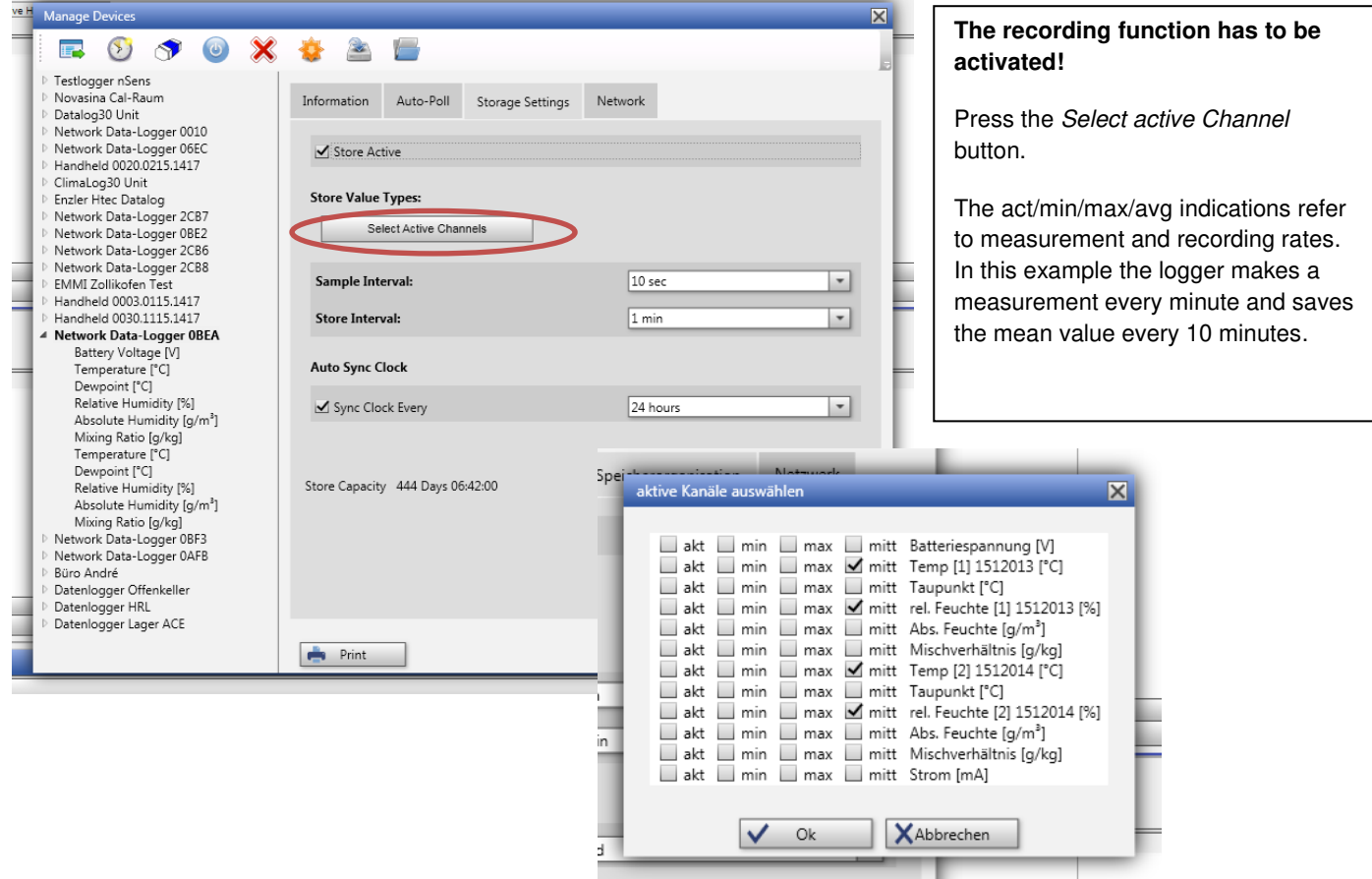

### **6. Data Logger Display**

The Datalog30 can display three measurements (channels) on the LCD display

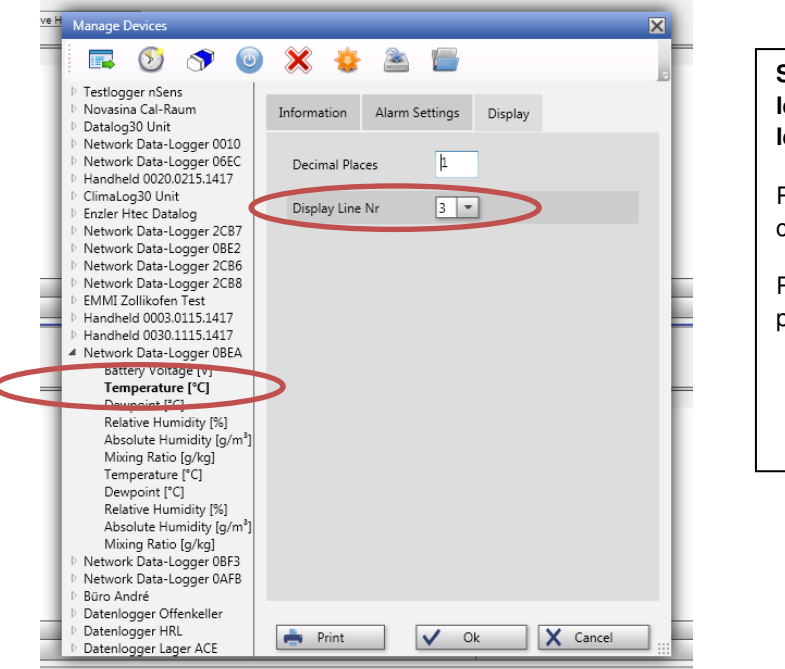

**Select the desired channel on the left. (click on temperature on the left side)** 

Register **information**: edit the channel name.

Register **display**: select decimal places and display line (1-3).

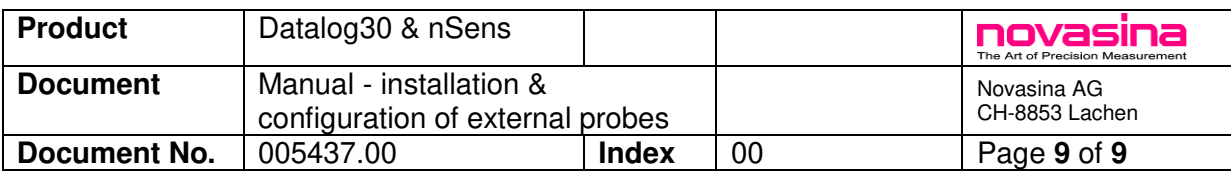

## **7. DataLog30 Spare Parts and Accessories**

# DataLog30 Data Logger:

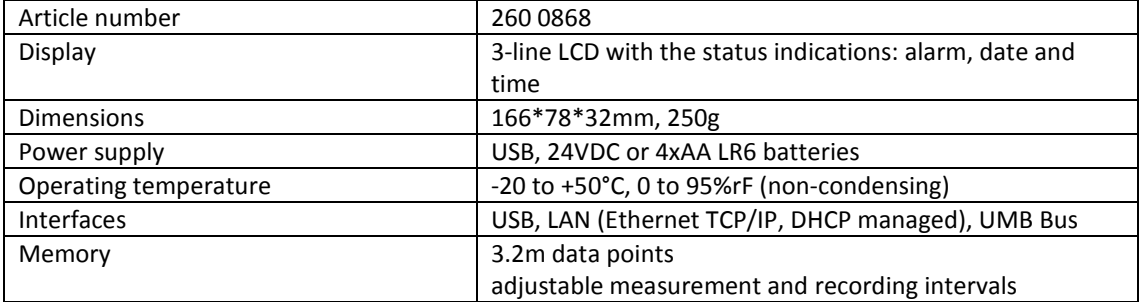

# nSens-HT-ENS Humidity and Temperature Measurement Unit

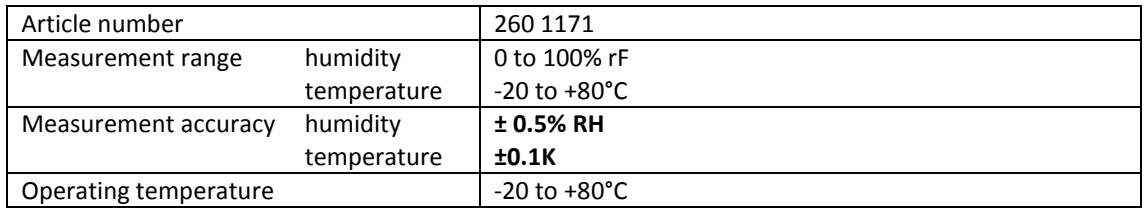

# nSens-T-NBS Temperature Measurement Unit

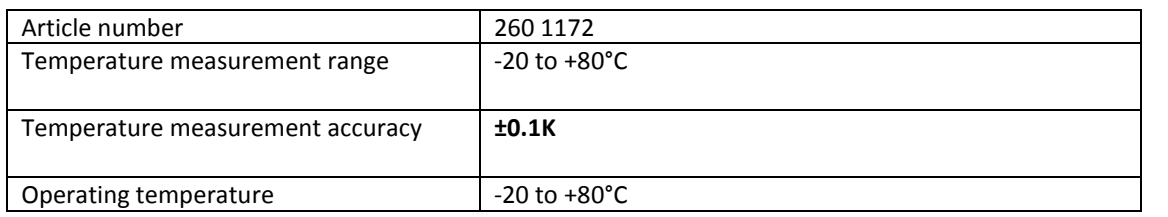

# Adapter nLink UMB (to Connect a nSens to the Data Logger)

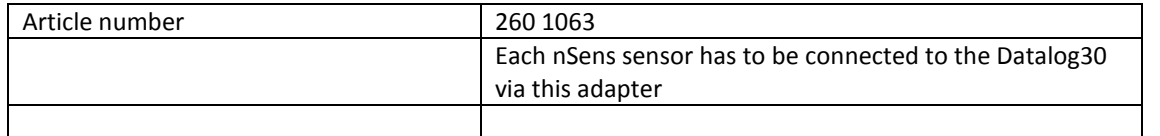

# Data Cable and Connectors

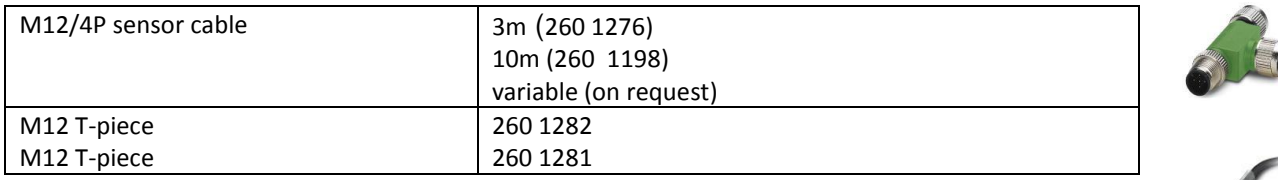

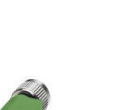

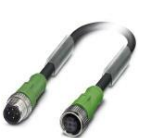

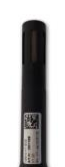

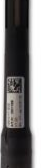